## Academic Technologies General Assignment Classroom Quick Start Guide

#### Classroom technology problem? Contact us @

Phone : (206) 221-5000 ext. 2 Email : help@uw.edu

#### Want to book an activity in this space? Contact Event Services @

Phone : (206) 616-1287 Email : specialevents@uw.edu

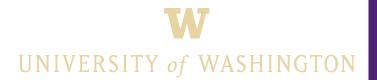

### **Starting Up the Control System**

#### **Touch Panel Controls:**

• Tap touch panel with flat of your finger to wake up.

#### Need to login with Husky Card Access?

- Locate the Dubs Husky Card Logo on the podium top.
- Tap your Husky ID Card onto the logo for 2 seconds.
- Tapping your card will also open the podium wireless microphone drawer for 10 seconds.

#### Podium Equipment needs a key?

- A technology key can be checked out on a quarterly duration from our office in Kane Hall room 035.

#### Additional Facts:

- Podium logins with your Husky card will also unlock the drawer on the right for **10 seconds**; granting user access to the wireless microphone and spare batteries.

• Missed the 10 second window? Tap your Husky Card onto the card logo again to unlock the drawer.

All done? Be sure to press the

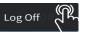

button to clear your login before you leave.

## **Setting up Laptop HDMI**

#### **ROUTING TO PROJECTION SCREEN?:**

#### On the Touch Panel:

• Press the Laptop - HDMI 🏵 button on the left side.

Send To Projector

- Press the
- Icons will turn blue when selected.

#### **CONNECTING LAPTOP TO HDMI CABLE:**

- With the laptop open and on, locate the Laptop HDMI cable in room.
- Connect cable to HDMI port on laptop. (Have an adapter? Plug that in first to the HDMI Cable)

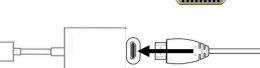

#### Laptop HDMI Facts:

#### PLANNING ON USING AUDIO:

- HDMI carries both video and audio from the laptop to the room's system. No need to connect any additional cables.

button at the bottom center.

Laptop - HDMI

- Audio settings may need to be adjusted on the laptop to finalize the audio connection to the system. Look for the 'Crestron' option to select when asked for an audio output.

#### CONNECTION ORDER MATTERS:

When connecting a laptop with an adapter the best practice is to plug the adapter into the HDMI cable first before plugging into the laptop.

Using your laptop with scheduled Automated Panopto Recordings?: GO TO the Automated Panotpo Card.

## Setting up Laptop VGA

#### **ROUTING TO PROJECTION SCREEN?:**

#### On the Touch Panel:

- Press the Laptop VGA The button on the left side.
- Press the Send To Projector button at the bottom center.
- Icons will turn blue when selected.

#### CONNECTING LAPTOP TO VGA CABLE:

- With the laptop open and on, locate the Laptop VGA cable in room.
- Connect cable to VGA port on laptop.
   (Have an adapter? Plug that in first to the VGA Cable)

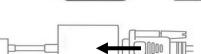

#### Laptop VGA Facts: ......

#### PLANNING ON USING AUDIO:

- VGA only carries video so the stereo mini (3.5mm) cable will need to be used to send audio.
- The stereo mini cable can be plugged into the headphone port on laptops for audio output.
- Audio settings may need to be adjusted on the laptop to finalize the audio connection to the system. Look for the 'Speaker/Headphones' option to select when asked for an audio output.

Laptop - VGA

#### CONNECTION ORDER MATTERS:

When connecting a laptop with an adapter the best practice is to plug the adapter into the HDMI cable first before plugging into the laptop.

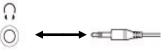

# LAPTOP-VGA

## **Setting up Document Camera**

Doc Cam

#### **ROUTING TO PROJECTION SCREEN?:**

#### **On the Touch Panel:**

- Press the Doc Cam button on the left side.
- Send To Projector ပြီး Press the button at the bottom center.
- Icons will turn blue when selected.

#### PORTABLE DOCUMENT CAMERA SETUP

- Status Light: Green Light (On/Ready) | Red Light (Standby)
- If on Standby press silver Power button on right side to turn on. ٠ Start up may takes 45 to 60 seconds to complete.
- Zoom In/Out Lamp, and Focus button controls on camera.
- Camera on a multipoint adjustable arm.

#### **CEILING DOCUMENT CAMERA CONTROLS:**

Zoom and Focus controls on Touch Panel

CAMERA

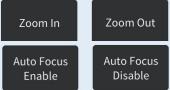

POWER

DOCUMEN

**Document Camera Facts:** 

- Portable Document Camera arm can be adjusted to all for two 8"x11" pieces of paper to be displayed side by side.
- Image too dark? Use the built in lamp on the Portable Document Camera to brighten the image up.

## **Wireless Microphone Setup**

One of three types of wireless lavaliere microphone transmitters that may be present in your room. Shure SLX1 | Shure SLXD1 | Shure ULXD1

#### TURNING ON THE MICROPHONE TRANSMITTER:

- The power switch is located at the top of the transmitter pack.

#### Using SLX1:

- Hold down power button 2 sec. to turn ON.
- Tap power button to mute or unmute the lavalier mic. (This is separate from the touch panel volume controls.)
- Hold down power button 3 sec. to turn OFF.

#### Using SLXD1 and ULXD1:

- Move switch from Off position to On position to turn ON.
- Move switch from On position to Off position to turn OFF.

## SLX1 SLXD1 ULXD1

#### **Shure Wireless Microphone Facts:**

SLX1 ONLY - Status light at the top of the transmitter has two modes Green = On Amber = Muted

Batteries: Microphones have replaceable AA batteries located in the drawer for use.

- New batteries are in boxes.
- Please place spent batteries into yellow cartridges provided.
- Kane Hall has rechargeable batteries. Please DO NOT throw away.

**Microphone Placement**: The optimal location to affix the wireless microphone lavalier is at the base of the collarbone with the microphone pointed upwards. If you need to place the microphone to the side; place it on the side that you will be facing most when lecturing.

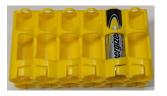

#### **USB Self-Service Camera & Audio**

#### SETTING UP ASYNCHRONOUS OR SYNCHRONOUS TEACHING:

Do you have the necessary software? (ie. Zoom, Panopto, etc) Check out: <u>https://itconnect.uw.edu/learn/workshops/</u> for more information.

#### Utilizing the USB Self-Services Feed:

- Launch your broadcasting software of choice. (ie. Zoom, Panopto, etc.)
- Locate the USB cable provided and plug into corresponding port on Laptop or adapter.
  - USB will be labelled "A/V Bridge" or "Record Out"
- On your software's device settings look for the option for "A/V Bridge" and "UAC Camera".
   Not there? If neither of the options appear on screen restart device with USB cable still plugged in.
- Wireless Microphone or Podium Microphone MUST be used in order for the USB audio feed to capture spoken audio of lecture.
- Ensure that your device can detect plug-and-play peripherals.
- Confirm video and audio levels in the software prior to starting session.

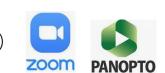

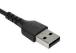

#### **Controlling Classroom Audio**

#### **TYPES OF AUDIO CONTROL OPTIONS:**

- Program Volume: For Desktop Computer, Laptop VGA, Laptop HDMI, and Blu-Ray.
- Wireless Mic: For Wireless Lavalier and Wireless Handheld microphones.
   Wireless microphones also have their own power switch on the device.
- Podium Mic: For the podium-top installed gooseneck microphone.

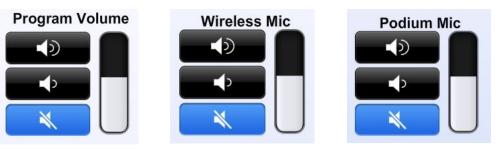

#### **ADJUSTING VOLUME?:**

• Tap on the speaker icons to adjust volume levels.

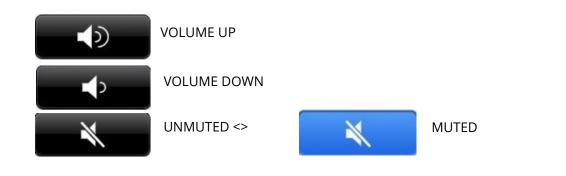

#### **Classroom Amenities**

#### ADDITIONAL AMENITIES AVAILABLE:

Light Controls: Physical controls are usually available at nearby walls or near doorways. Projection Screen: Motorized screen controls are available wall mounted in select classrooms.

#### **ROOM AMENITIES ON TOUCH PANEL:**

- Room amenity are available on some touch panels under the name:
- Selecting it will bring up a page with amenities that can be digitally controlled.

#### Possible amenities: Lights Screen **Raise Shades** Stop Shades All On Screen Up Lights: Preset options called from the rooms lighting control system. Half On Screen Left Right Down Projector On Projector On Screen: Control of the projection screen. Audience Shades: Control of the motorized window shades. Left Right Note Taking **Projector Off Projector Off** Projector On/Off: Stand alone power button to turn the data All Off projector on or set it to standby.

**Room Controls** 

#### **Additional Information**

#### Questions? Equipment Tutorial? Troubleshooting Session? - Academic Technologies -

- Phone : (206) 221-5000 extension 2 | Email : help@uw.edu
- Visit our website at https://academictechnologies.asa.uw.edu/
- Learn more about the room at https://www.washington.edu/classroom/ for:
  - Classroom Layout Diagrams
  - Classroom Technology List
  - 360° Classroom Photo
  - Video-based Equipment Tutorials

#### Do you want to change your assigned course classroom? - Time Schedule & Room Assignment Office -

- Email : times@uw.edu
- Website: https://registrar.washington.edu/classrooms/

#### Want to book this classroom for an activity?

- Event Services -
- Email : specialevents@uw.edu
- Website: https://eventservices.uw.edu/

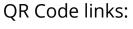

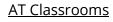

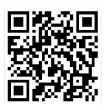

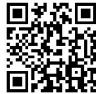

**Event Services** 

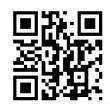